## **ITI HomeLink® Security Interface**

#### (A Quik Bridge™ Family Product)

Document Number: 466-1237 Rev. A **July 1997** 

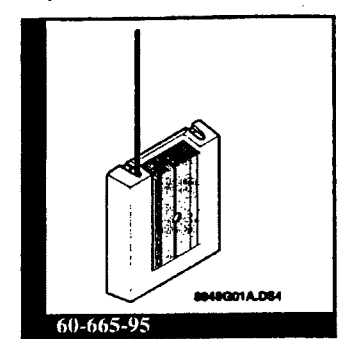

#### **Instaliation Instructions**

#### **Product Summary**

The ITI HomeLink Security Interface (Interface) lets users control security system functions from the HomeLink buttons in their vehicle. The Interface can be set up to allow HomeLink buttons to arm and disarm the security system, control the lights in the house, and operate the garage door opener.

Figure 1 shows how the Interface works with the HomeLink buttons and the security system. The user presses a button on the HomeLink console in their car, which transmits a radio signal to the Interface. The Interface responds by transmitting a radio response to the security system control panel, or momentarily closing the on-board relay to open or close the garage door.

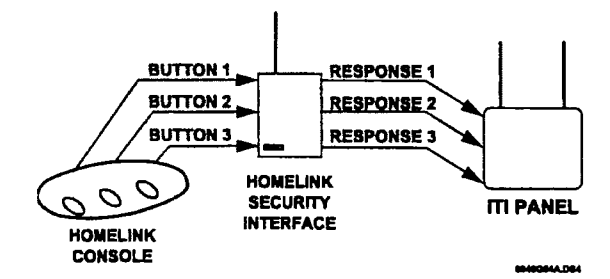

#### Figure 1. Radio Messages Into and Out of the Interface

Figure 2 shows the main components on the Interface circuit board.

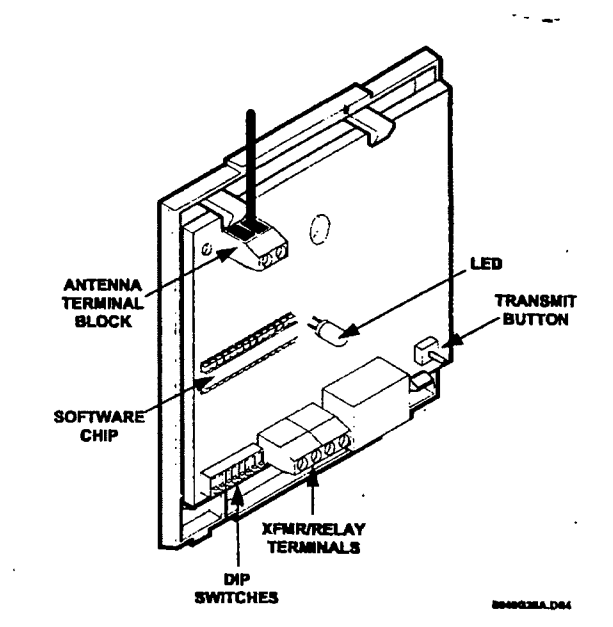

**Figure 2. Interface Main Components** 

### **Tools and Equipment Needed**

- One 9.5" antenna (included)  $\blacksquare$
- Screws and anchors (included)
- $\blacksquare$ 9-VAC Class II transformer.
	- ITI part number 60-515 (not included)
- 2-conductor, 22-gauge stranded wire (not included)
- $\blacksquare$ Phillips and standard screwdrivers (not included)
- $\blacksquare$ Vehicle with HomeLink button console (not included)
- Drill (not included)

#### **Installation Overview**

To ensure successful installation, follow the installation steps as they appear below. Do not mount the Interface until instructed to do so.

- Prepare the Interface for Programming  $\bf{D}$
- Program HomeLink Buttons and Verify Programming  $2)$
- $3)$ Add the Interface to the Control Panel Memory
- $4)$ Assign the HomeLink Button Functions
- 5) Mount and Wire the Interface
- $6)$ Test the System
- Give "Owner Information Sheet" to the Homeowner  $\overline{7}$

## Prepare the Interface for Programming '

To prepare the Interface for programming: I Connect the antenna.

- 
- Connect the antenna.<br>■ Temporarily power the Interface with a wire long enough so the Interface can reach into the vehicle where the HomeLink buttons are located.

#### Connect the Antenna to the Interface

- 1) Remove the Interface cover by pressing down on the top center of the cover and pulling it away from the
- Note: Leave the cover off until after programming and mounting the Interface are completed and you are ready to test the system.
- 2) Loosen the inner (right) terminal of the antenna terminal block (see Figure 2).
- 3) Insert antenna into the inner (right) terminal.
- 4) Tighten the terminal screw.

#### Connect the Transformer

1) Run a 2-conductor, 22-gauge (minimum) stranded wire from the transformer location to the Interface. The wire must be long enough so the Interface can reach into the vehicle where the HomeLink buttons are located.

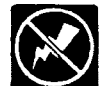

CAUTION: You must be free of static electricity before handling circuit boards. Discharge yourself by touching a bare metal surface, or wear a grounding strap.

2) Connect one end of the wire to the Interface terminal block labeled XFMR and connect the other end to the terminals on the transformer (no polarity), as shown in Figure 3.

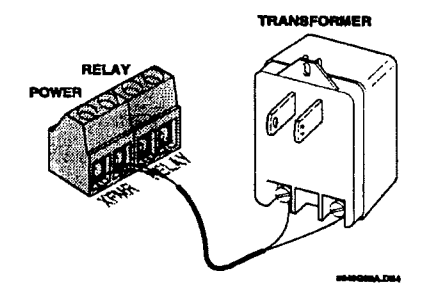

Figure 3. Connecting the Transformer to the Interface

#### Power Up the Interface

I) Set the Interface DIP switch to:

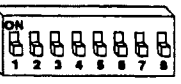

- 2) Plug the 9-VAC Class II transformer into a nonswitched 110-VAC outlet.
- 3) Check that the LED is on steady. The LED is used to indicate the Interface status as described in Table 1.

#### Table 1. Interface LED Condition and Status

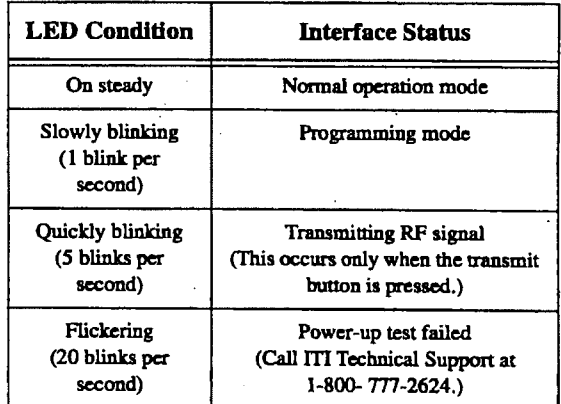

## Program HomeLink Buttons and Verify Programming

Before the HomeLink buttons can communicate with the Interface, the HomeLink buttons must be programmed with signals from the Interface using the following procedures.

#### Before Programming HomeLink **Buttons**

Before adding Interface signals to HomeLink buttons, check with the homeowner to determine which HomeLink buttons, if any, are currently being used. You may choose to leave in-use buttons as they are, or re-program them with an Interface command signal.

Note: HomeLink buttons not programmed with an Interface command signal won't provide the response in Tables 2 through 6 of this document. See pages 4 through 7 for these response tables.

The HomeLink buttons may not work unless the vehicle is running. Check the vehicle owner's manual for details.

#### **Program HomeLink Button 1**

1) Set the Interface DIP switch to:

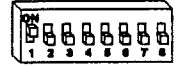

- Hold the Interface one foot from the HomeLink but- $2)$ tons. Then, using both hands, press and hold the Interface transmit button and HomeLink button 1 as shown in Figure 4.
- CAUTION: Do not hold the interface closer than six inches from the HomeLink buttons; otherwise, the HomeLink buttons do not program correctly.

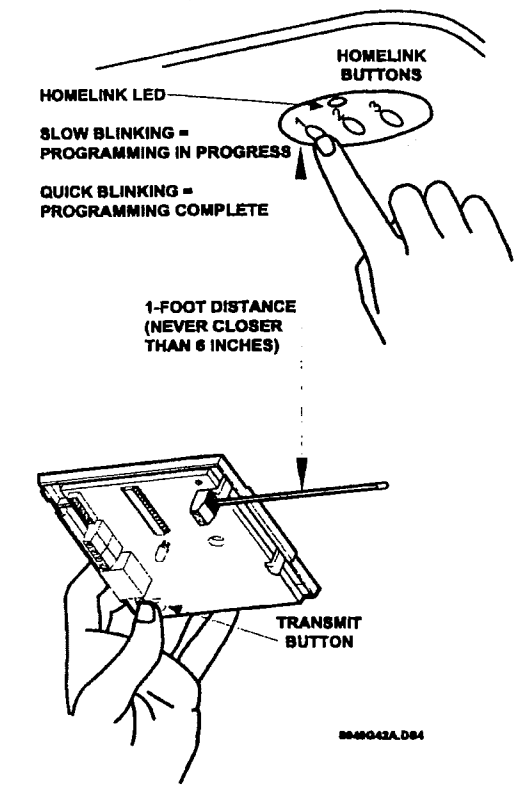

Figure 4. Pressing the Interface Transmit Button and HomeLink Button 1 Together for Programming

(The Interface LED should blink quickly, indicating that the Interface is transmitting the signal.)

In approximately 2 to 30 seconds, the HomeLink LED in the vehicle starts blinking slowly, indicating it is attempting to learn the Interface signal.

- Keep both buttons pressed and maintain the position of  $3)$ the Interface until the HomeLink LED in the vehicle blinks quickly for at least 3 seconds, indicating it has learned the Interface signal. Now you can release the buttons.
- Note: If the HomeLink does not learn the Interface signal, the HomeLink LED stops blinking slowly after 90 seconds. If this occurs repeat steps 2 and 3, this time holding the Interface three inches closer to the HomeLink buttons.

#### **Program HomeLink Button 2**

Set the Interface DIP switch to:  $\mathbf{D}$ 

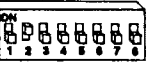

Repeat steps 2 and 3 as described for HomeLink button  $2)$ 1, but this time press HomeLink button 2.

#### **Program HomeLink Button 3**

1) Set the Interface DIP switch to:

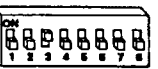

 $2)$ Repeat steps 2 and 3 as described for HomeLink button 1, but this time press HomeLink button 3.

#### **Verify HomeLink Button** Programming

1) Set the Interface DIP switch to:

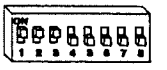

- 2) Press HomeLink button 1 for one to two seconds. The Interface LED should produce one short series of rapid blinks.
- Press HomeLink button 2 for one to two seconds. The  $3)$ Interface LED should produce two short series of rapid blinks.
- 4) Press HomeLink button 3 for one to two seconds. The Interface LED should produce three short series of rapid blinks.
- 5) If one of the HomeLink buttons does not cause the Interface LED to blink, that button must be reprogrammed (see previous section).

#### Add the Interface to Control Panel Memory

Before the Interface can communicate with the control panel. the Interface ID must be added to panel memory as a wireless touchpad.

- Note: For Qulk Bridge Loop Receivers, see the next section, "Using the Quik Bridge Loop Receiver with the Interface."
- 1) Using the specific panel's installation instructions or reference manual. put the security system panel in program mode for learning wireless touchpads.
- 2) Set the Interface DIP switch to:

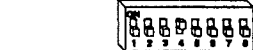

The LED should blink slowly.

- 3) Press the Interface transmit button. The panel should indicate that the touchpad has been programmed.
- Note: CareTaker Plus, UltraGard, and Security Pro 4000 and 5000 panels require that all wireless touchpads be releamed when a new wireless touchpad is added.

#### Using the Quik Bridge Loop Receiver with the Interface

Set up the Quik Bridge Loop Receiver with the Interface using the installation instructions (part number 466-1127). included with the Loop Receiver. Refer to the section titled "Learning Wireless Transmitters" and use the procedure for keychain touchpads.

The Interface sends the same signals as keychain touchpad buttons. Table 5 in this document shows the keychain touch pad button signals generated by the Interface when HomeLink buttons are pressed.

For example, to set up the Interface and Loop Receiver to arm and disarm a system with a maintained keyswitch arming input. follow these steps:

- 1) Set Loop Receiver zone 2 into the learn mode.
- 2) Set the Interface DIP switches to the first entry shown in Table 5.
- 3) Press HomeLink button <sup>1</sup> inside the vehicle. This causes the Interface to transmit a 'lock' signal that the Loop Receiver learns into zone 2.
- 4) With the Loop Receiver's zone 2 output connected to the security system panel's keyswitch arming input, HomeLink buttons <sup>1</sup> and 2 now arm and disarm the system.

After setting up the Loop Receiver with the Interface. skip the next section and proceed to "Mount and Wire the Interface."

Remember to fill in the "Owner Information Sheet" at the back of these instructions and give the sheet to the homeowner so they have a record of their HomeLink button functions.

#### Assign the HomeLink Button Functions

The Interface DIP switch setting determines how the security system responds to HomeLink button presses. Tables 2 through 6 describe the DIP switch settings and corresponding button functions for the compatible security systems.

Note: Remember. HomeLink buttons not programmed with an Interface signal won't provide the response described in Tables 2 through 6.

Once you have set and tested the DIP switch setting, complete the "Owner Information Sheet" at the back of these instructions and give the sheet to the homeowner so they have a record of their HomeLink button functions.

Note: The Interface allows multiple functions from a single HomeLink button press. For example. the last DIP switch setting in Table 2 allows the user to open the garage door and disarm the security system by pressing HomeLink button two.

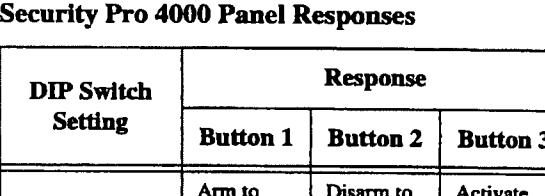

## Table 2. UltraGard, Security Pro 5000, and

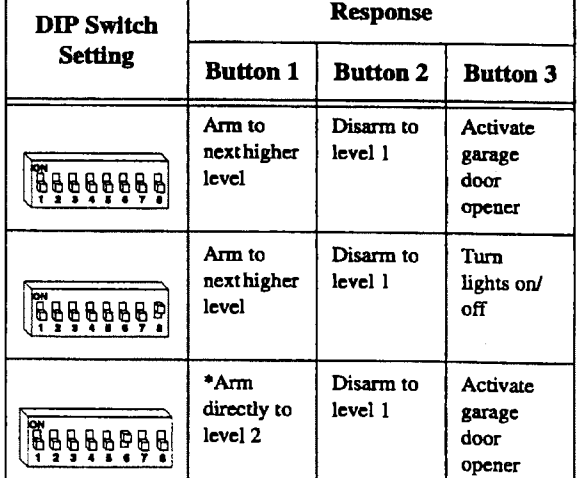

(Table 2 continued on next page.)

Page 4

Table 2. UltraGard, Security Pro 5000, and Security Pro 4000 Panel Responses (continued)

 $\int_{\mathcal{L}^{\infty}}^{\mathbb{C}} \hat{\zeta}$ 

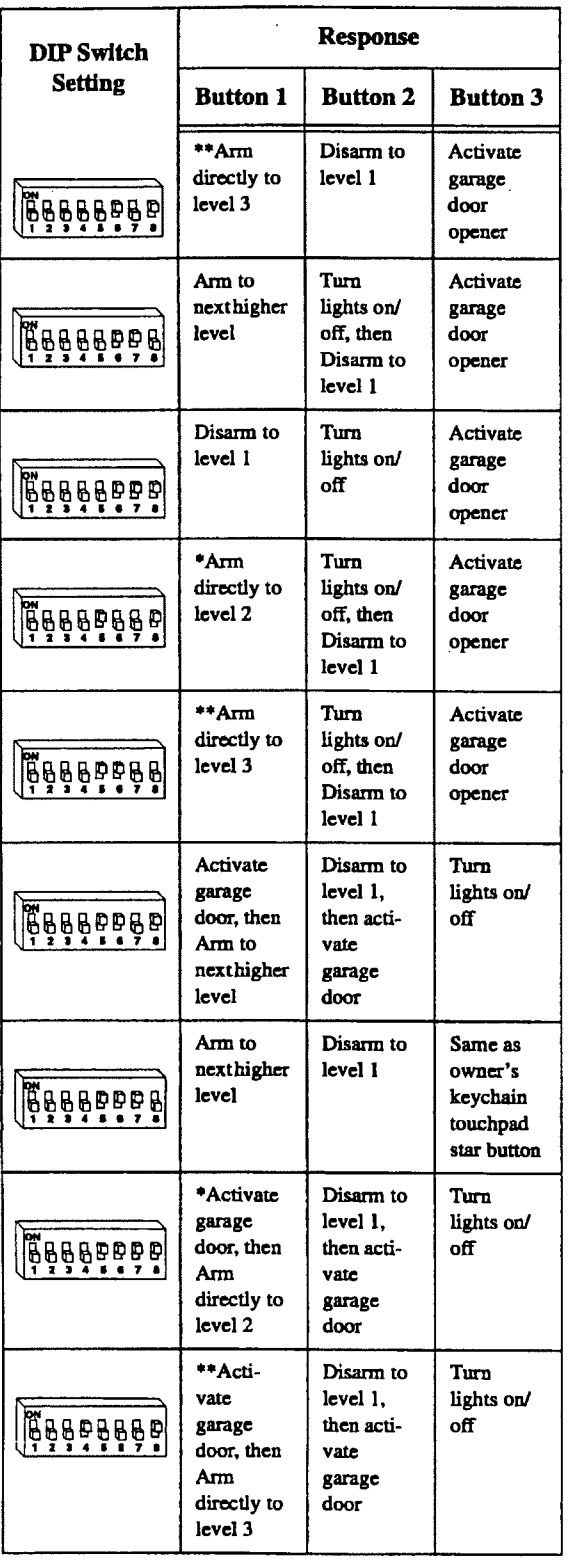

**DOCKET** 

A

R M

A

L

#### Table 2. UltraGard, Security Pro 5000, and Security Pro 4000 Panel Responses (continued)

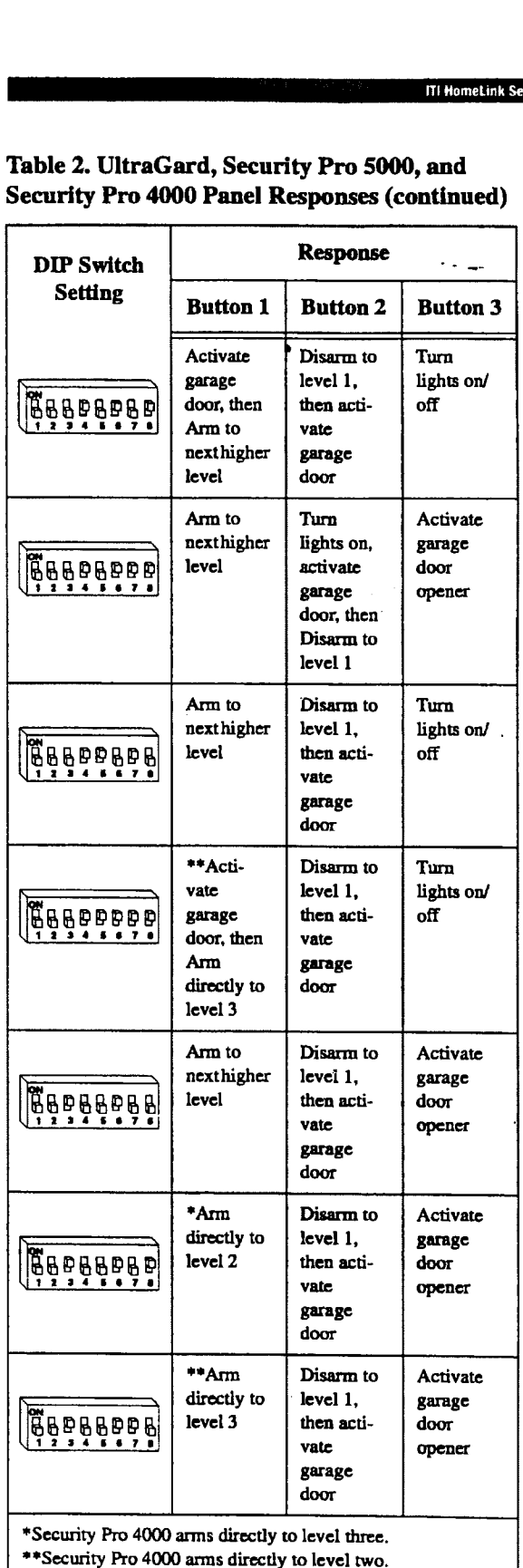

Find authenticated [court documents without watermarks](https://www.docketalarm.com/) at **docketalarm.com**.

# **DOCKET**

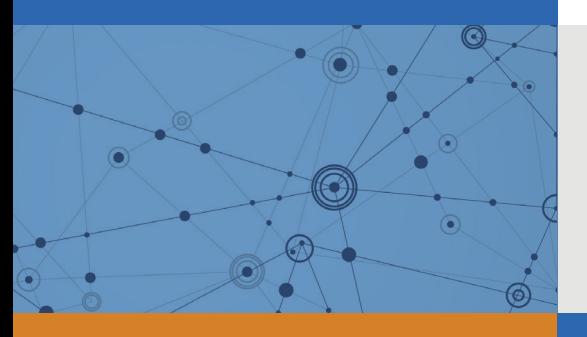

# Explore Litigation Insights

Docket Alarm provides insights to develop a more informed litigation strategy and the peace of mind of knowing you're on top of things.

## **Real-Time Litigation Alerts**

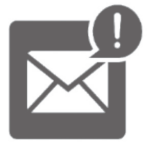

Keep your litigation team up-to-date with **real-time alerts** and advanced team management tools built for the enterprise, all while greatly reducing PACER spend.

Our comprehensive service means we can handle Federal, State, and Administrative courts across the country.

## **Advanced Docket Research**

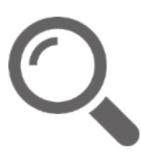

With over 230 million records, Docket Alarm's cloud-native docket research platform finds what other services can't. Coverage includes Federal, State, plus PTAB, TTAB, ITC and NLRB decisions, all in one place.

Identify arguments that have been successful in the past with full text, pinpoint searching. Link to case law cited within any court document via Fastcase.

## **Analytics At Your Fingertips**

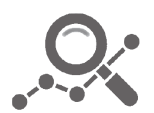

Learn what happened the last time a particular judge, opposing counsel or company faced cases similar to yours.

Advanced out-of-the-box PTAB and TTAB analytics are always at your fingertips.

## **API**

Docket Alarm offers a powerful API (application programming interface) to developers that want to integrate case filings into their apps.

#### **LAW FIRMS**

Build custom dashboards for your attorneys and clients with live data direct from the court.

Automate many repetitive legal tasks like conflict checks, document management, and marketing.

#### **FINANCIAL INSTITUTIONS**

Litigation and bankruptcy checks for companies and debtors.

#### **E-DISCOVERY AND LEGAL VENDORS**

Sync your system to PACER to automate legal marketing.

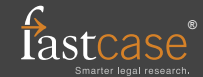